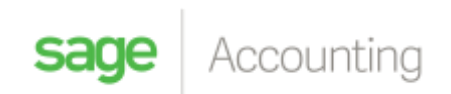

## **Total Paid**

*Adding a "Total Paid" field to your invoices using the Accounting Custom Layout Designer*

You will start by adding a label

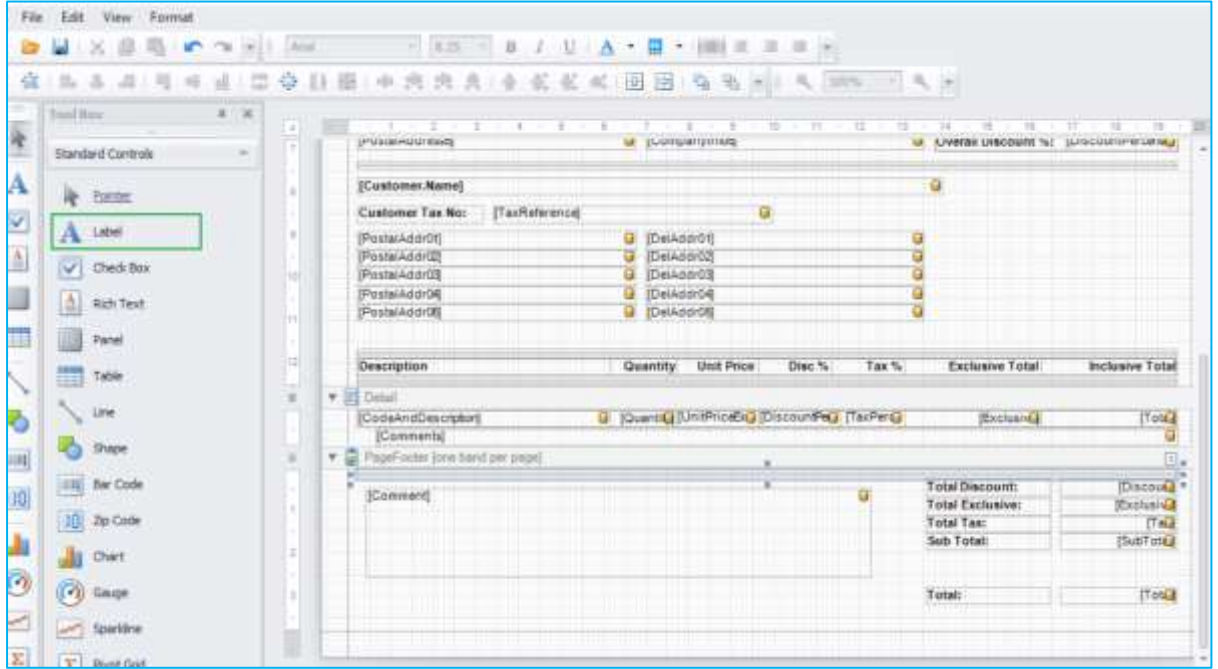

Labels allow you to add a text box to your layout

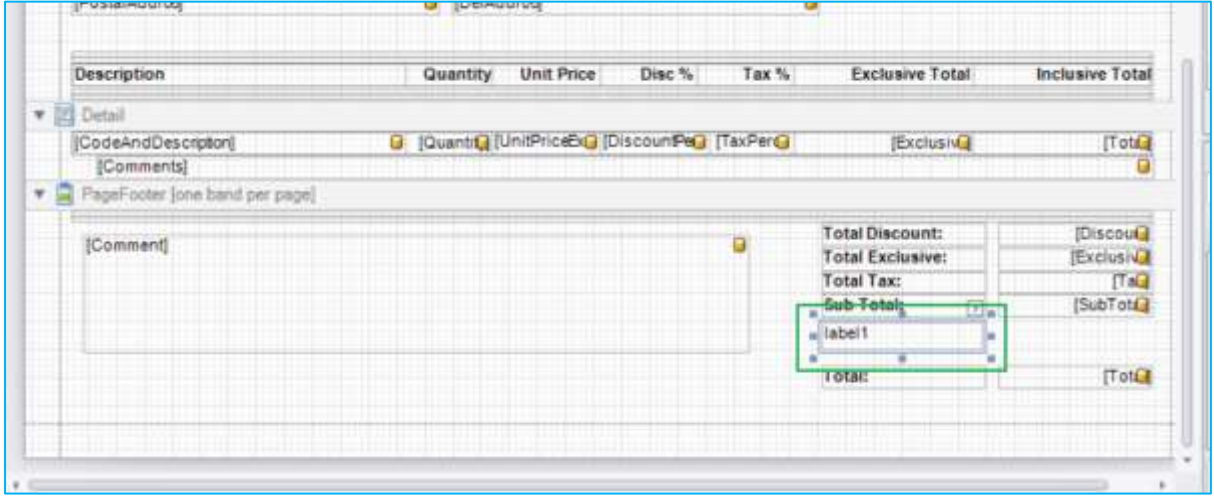

Double click into the field to rename it

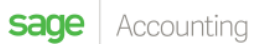

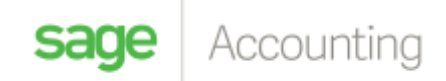

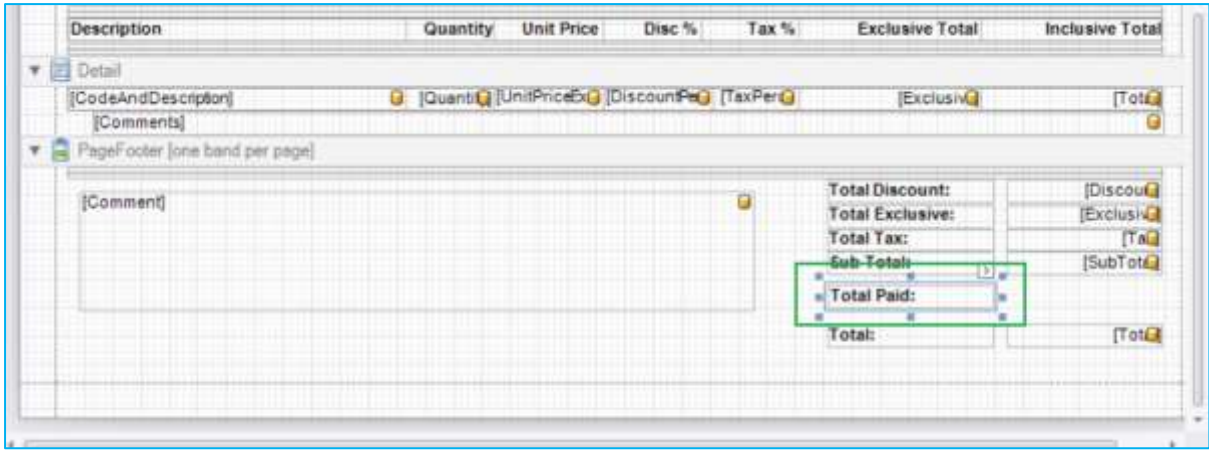

You will then need to add your calculated field.

In the **Field List**, right click and select "Add Calculated Field" from the "CustomerDocumentHeader" section

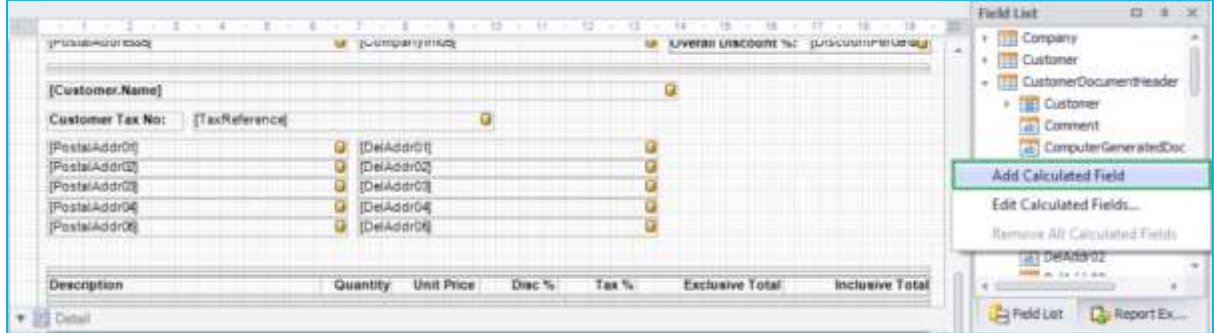

Right click again and select "Edit Calculated Field

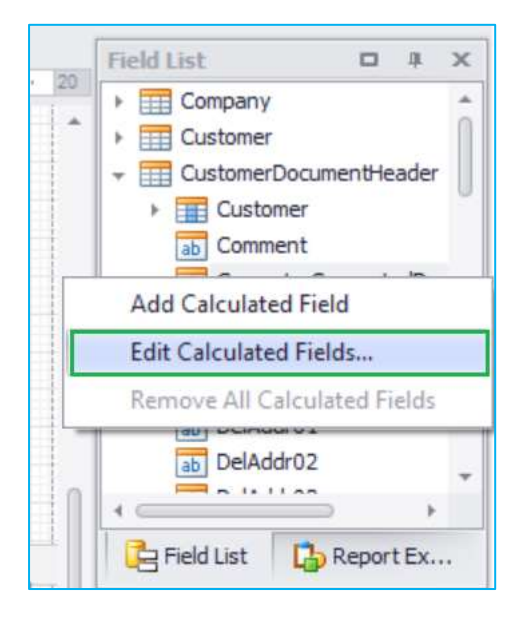

Click on the "ellipses" in the "Expression" section

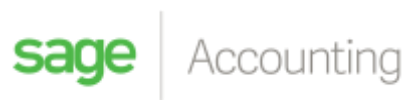

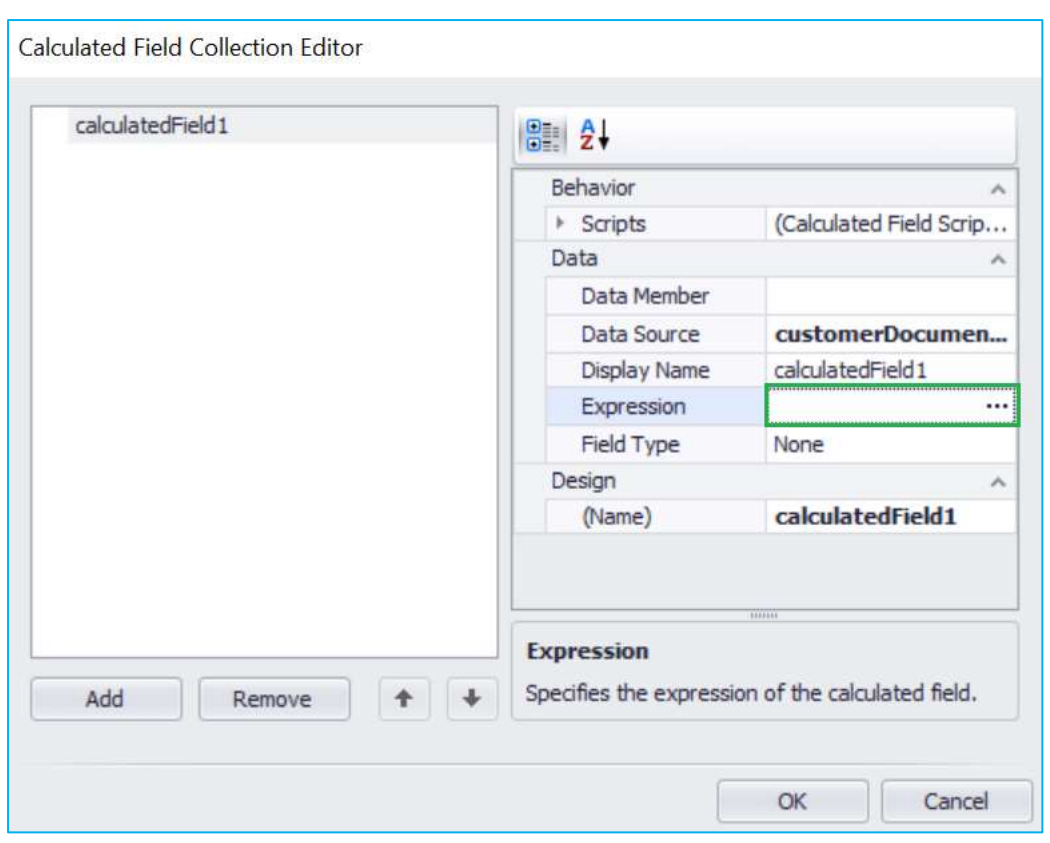

Select "Fields" from the options provided

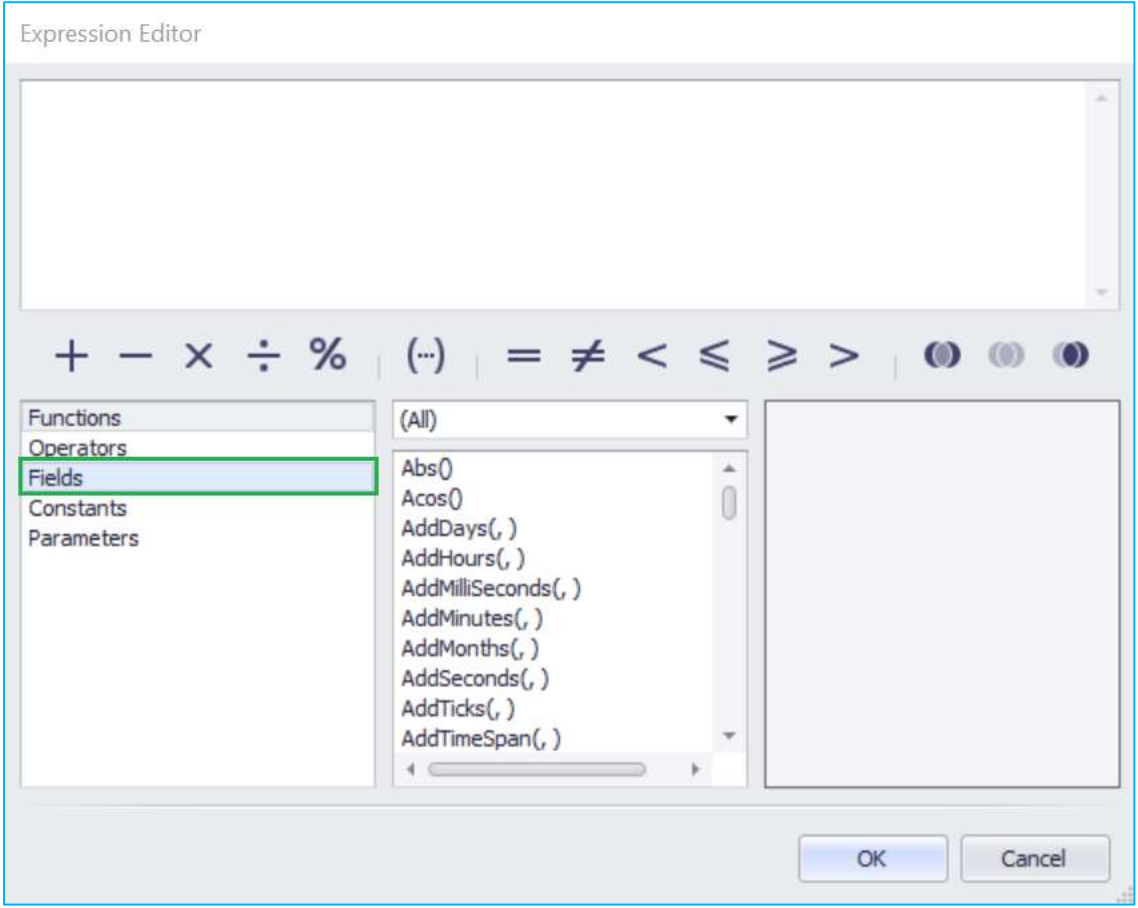

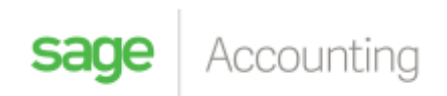

## The calculation will be "**Total – Total Outstanding**"

You will double click on the field to select it…

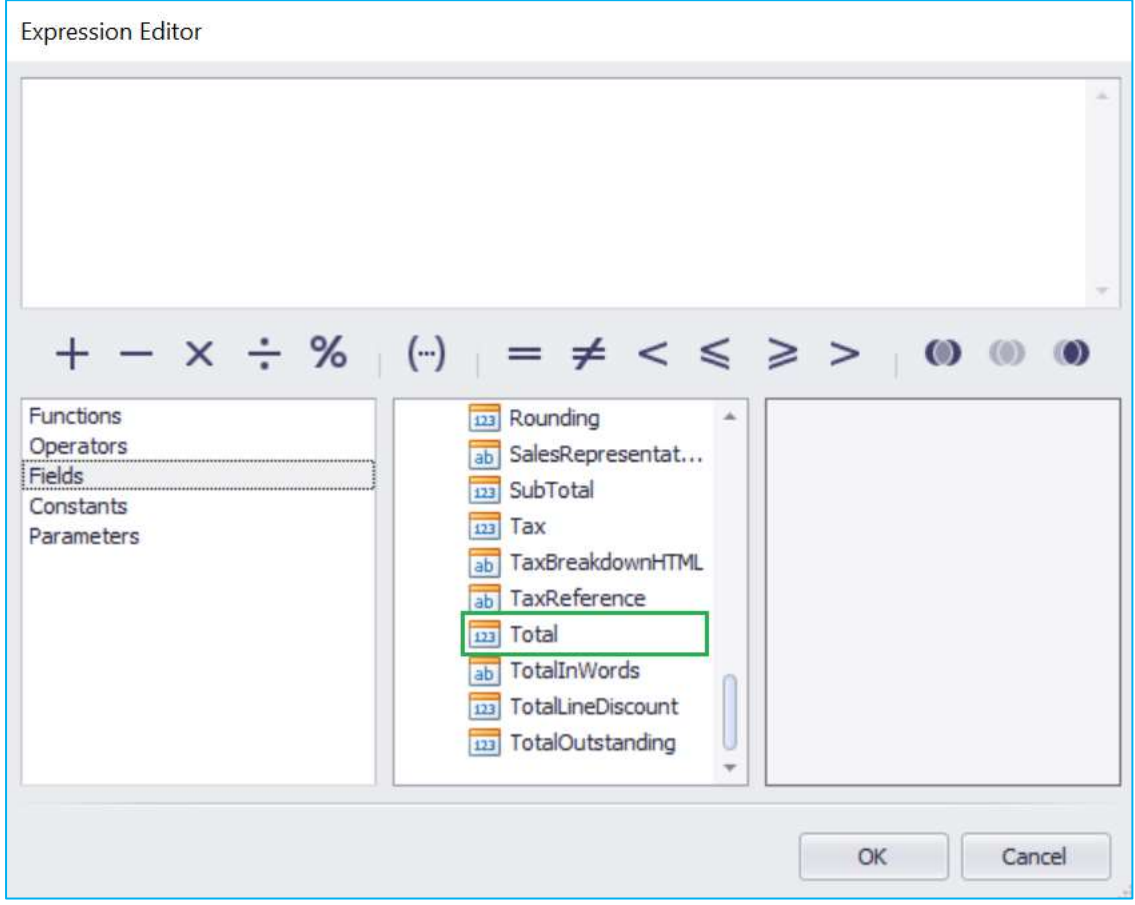

Once completed it should look like the below

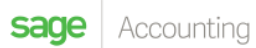

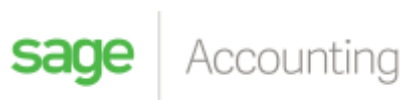

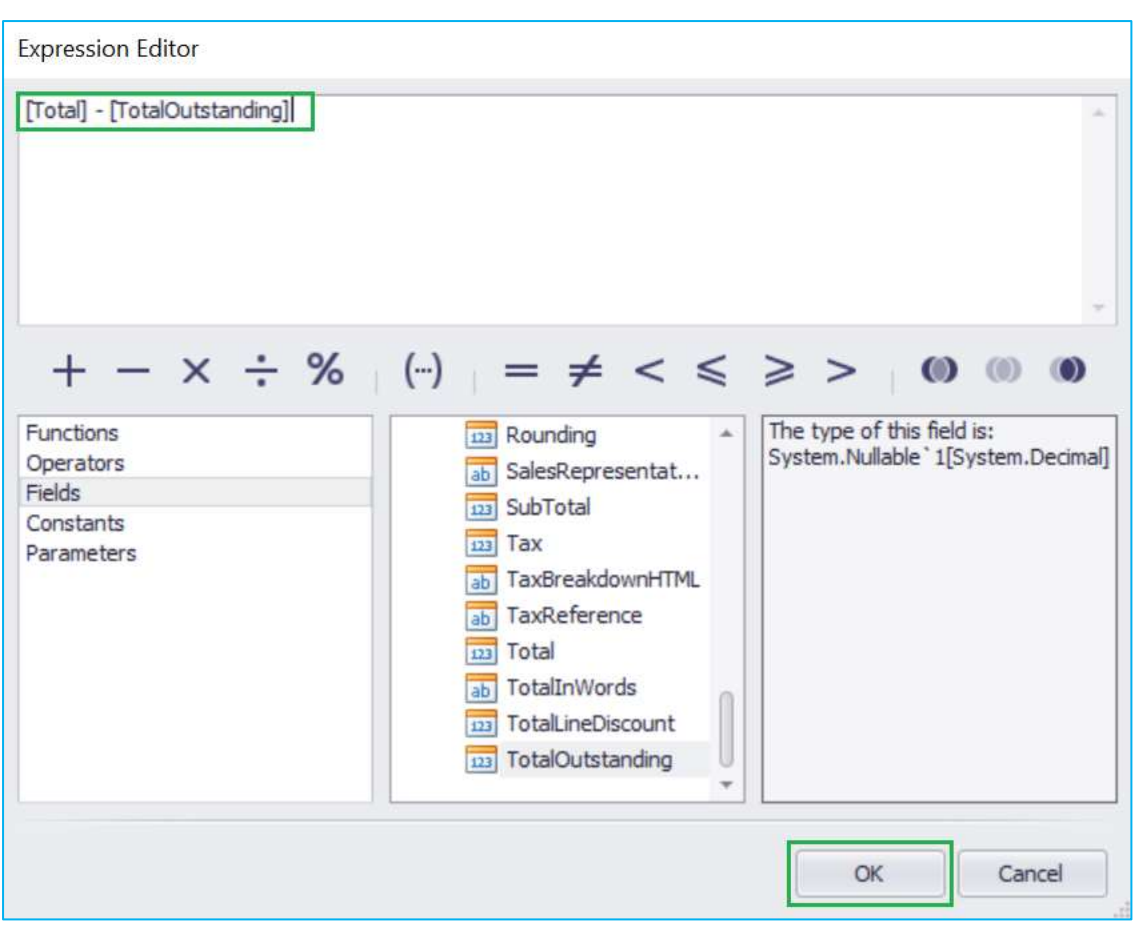

Once completed rename your field and select OK

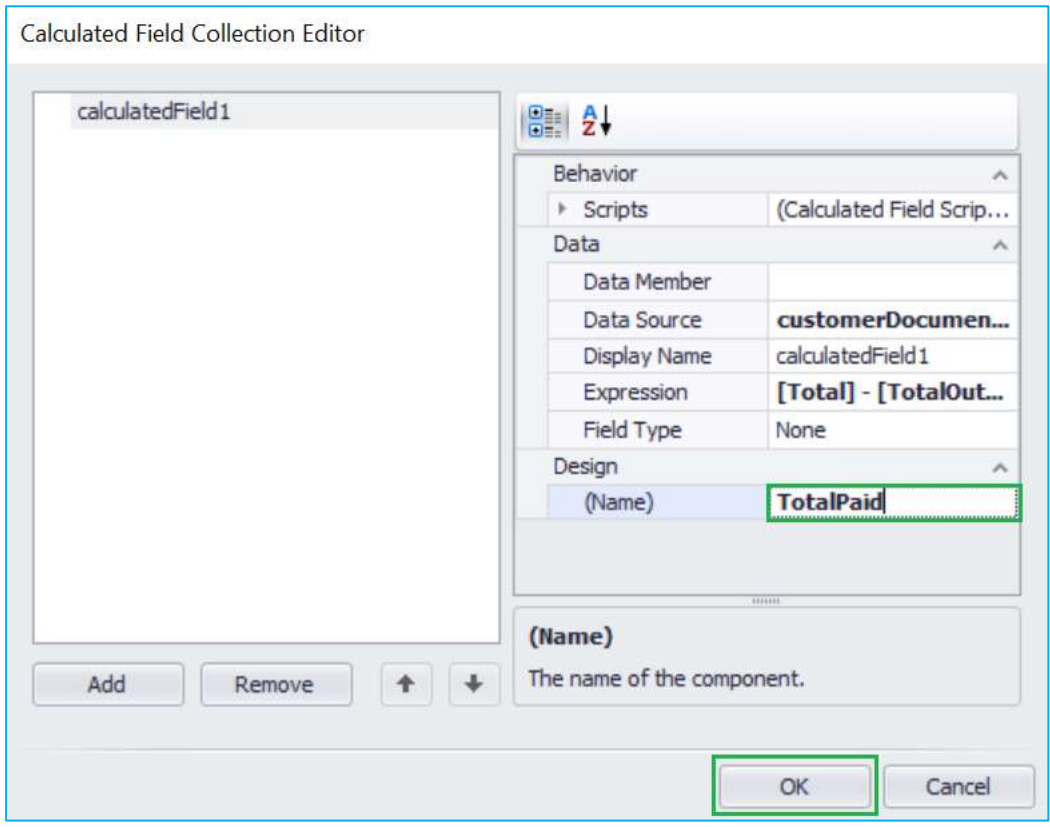

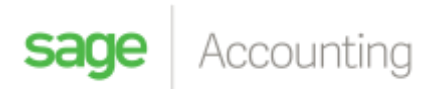

You will then add another label next to your "Total Paid"

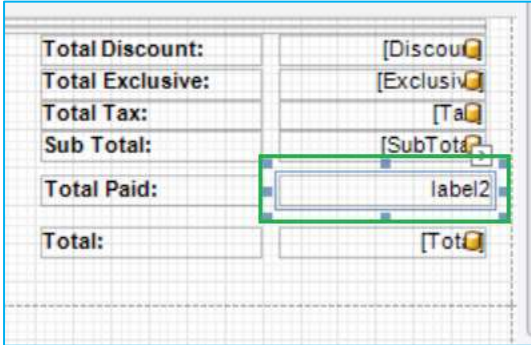

Click on the arrow to the top right hand corner of the label

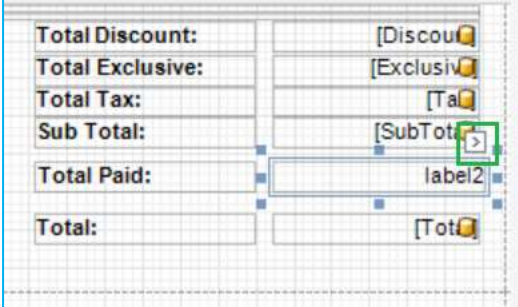

Select the drop down menu in "Data Binding"

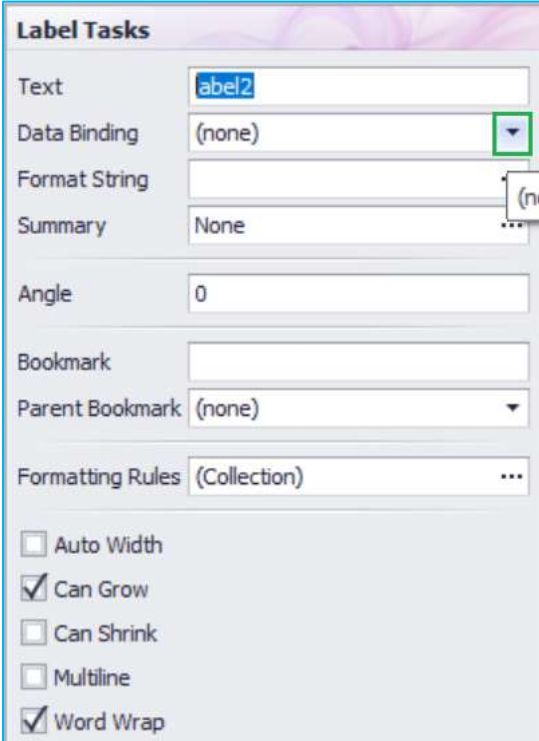

In the "CustomerDocumentHeader" section scroll down till you see your "TotalPaid" field and select it

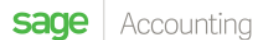

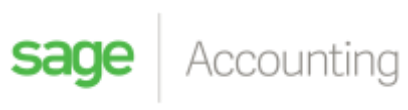

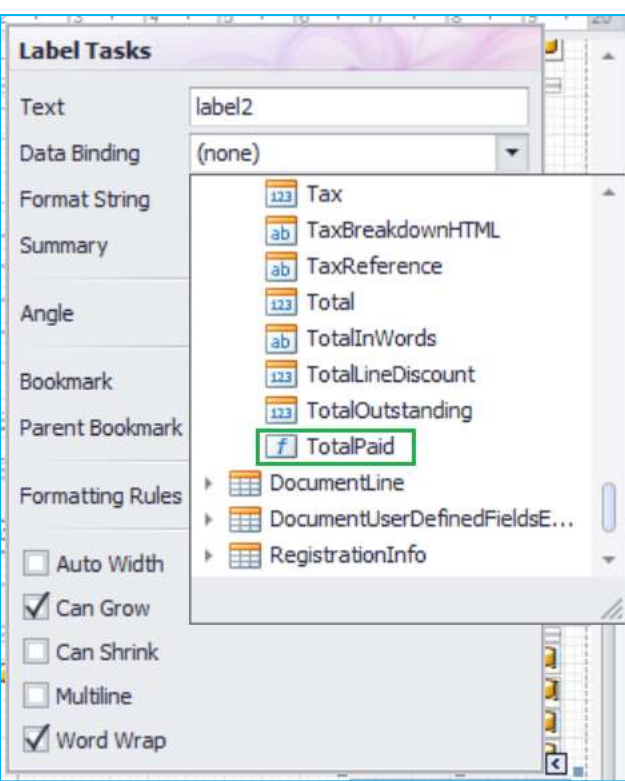

You will then select "Format String"

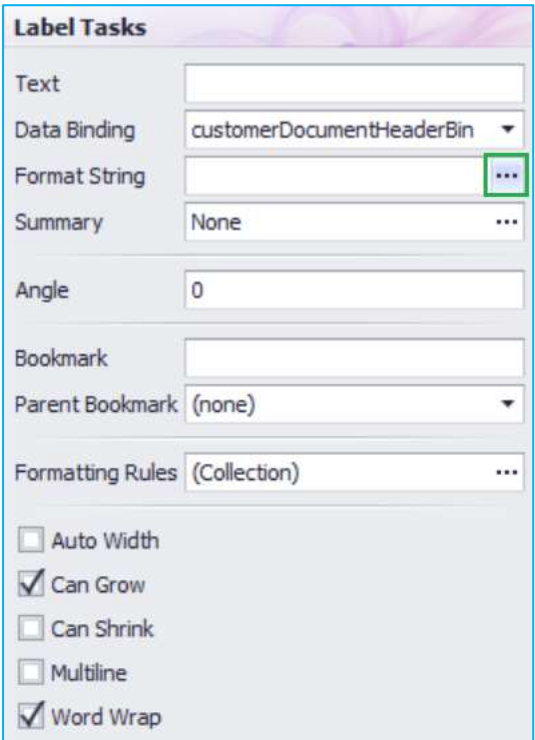

In the "Currency" section select "c2"

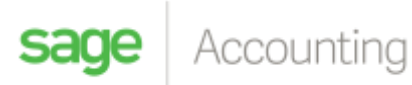

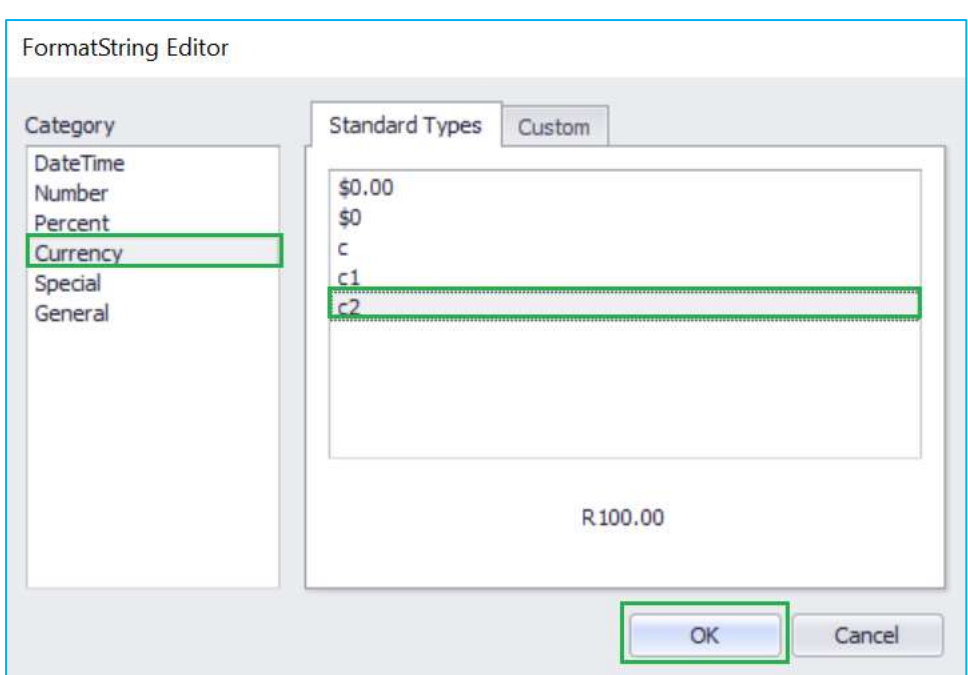

Once completed it should look like the below

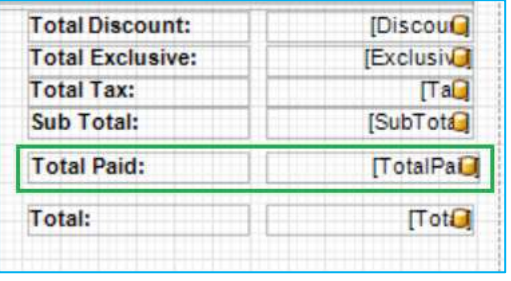

Save your layout and apply it to the invoice.

*Note: To ensure that this works the receipts must be allocated to the invoice before printing.*

For more helpful tips join our community **[here](https://sagecity.na.sage.com/za/sage-one-accounting-south-africa/)**

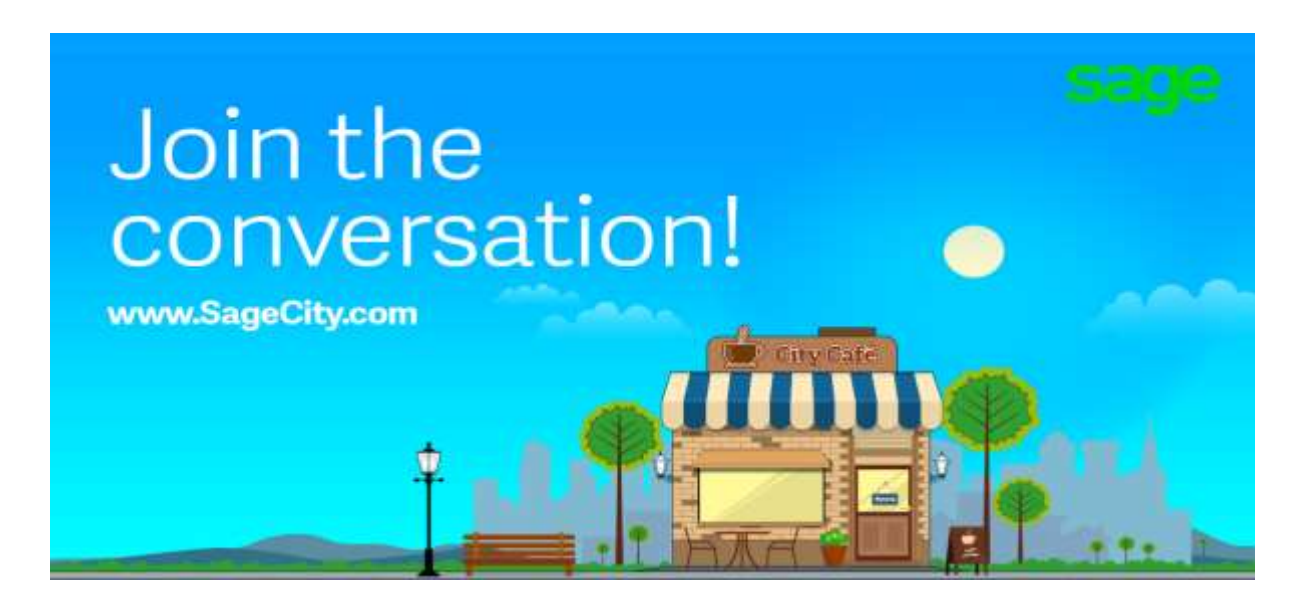